# connecting<br>Care

## **Quick Reference Guide – Discharging a patient & viewing the patient in discharge list**

#### **Pre requisites:**

- **CICB colleague has logged in to Connecting Care directly vi[a](https://connectingcare.swcsu.nhs.uk/concerto/Login.htm) [the portal \(](https://connectingcare.swcsu.nhs.uk/concerto/Login.htm)see screen below) NB: the solution is not accessible via single sign on from in-context launch.**
- **Patient has been enrolled on CICB list. (See [Quick Reference](https://connectingcare-info.scwcsu.nhs.uk/media/20841/QRG-Enroling-a-patient-onto-CICB.pdf)  [Guide: - Enroling a patient onto CICB.](https://connectingcare-info.scwcsu.nhs.uk/media/20841/QRG-Enroling-a-patient-onto-CICB.pdf))**
- **1. You will first need to locate and click on the patient's record. There are 2 ways of doing this:**
	- **Finding the patient through record search (see [Quick Reference](https://connectingcare-info.scwcsu.nhs.uk/media/16574/qrg-connecting-care-record-search.pdf)  [Guide - Record Search\)](https://connectingcare-info.scwcsu.nhs.uk/media/16574/qrg-connecting-care-record-search.pdf)**
	- **Clicking on the patient's name, found in the Local Authority List (See Quick Reference Guide – [Viewing Local Authority List\)](https://connectingcare-info.scwcsu.nhs.uk/media/20757/QRG-Viewing-LA-list.pdf)**

### **2. Once you are on the patient's record. Click 'CICB tracking form'**

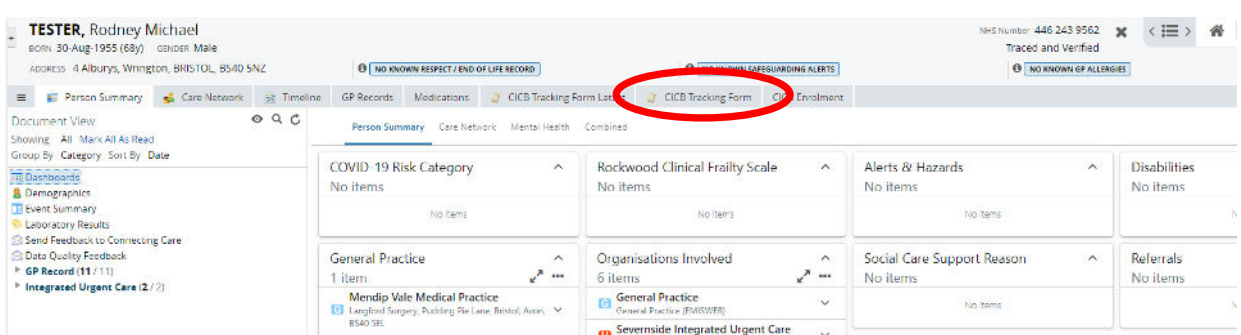

#### **3. Click on the enrolment record. This will open the CICB tracking form.**

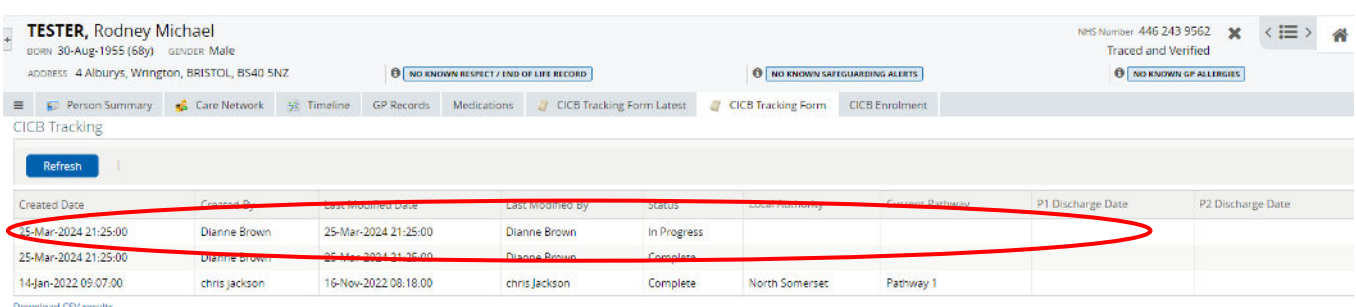

**4. Each section & pathway on the tracking form has a field to enter date of pathway discharge. Locate the pathway the patient is in (by scrolling through Acute Pathway Progress, P1, P2 or P3) and complete the following data entry:**

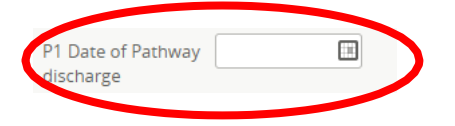

**5. Each section on the CICB Tracking Form includes a dropdown box to enter 'Pathway Outcome'. This means you can discharge the patient at any time during the CICB process.**

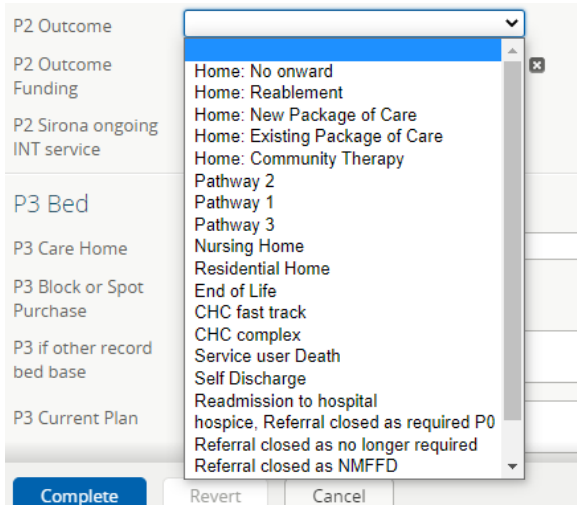

**6. NB: 'Current Pathway' at the top of the tracking form must be updated to reflect the Patient's Discharge. This will ensure the patient is displayed on the discharge list.**

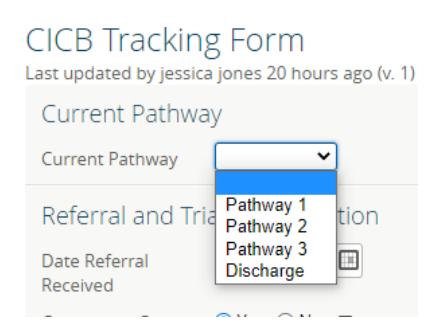

**7. Once you have made the necessary changes to the form, click 'Complete' to save your changes. The patient will now be discharged from the pathway & appear on your local Authority's Discharge List.**

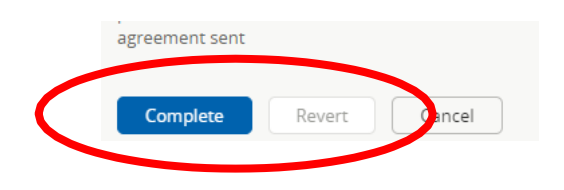

**For more information & support contact your local IT Helpdesk.**